## Windows 11 へのアップグレードについて

●画面右下

※ 青い丸がついていますか? 付いていればアップグレード可能です。

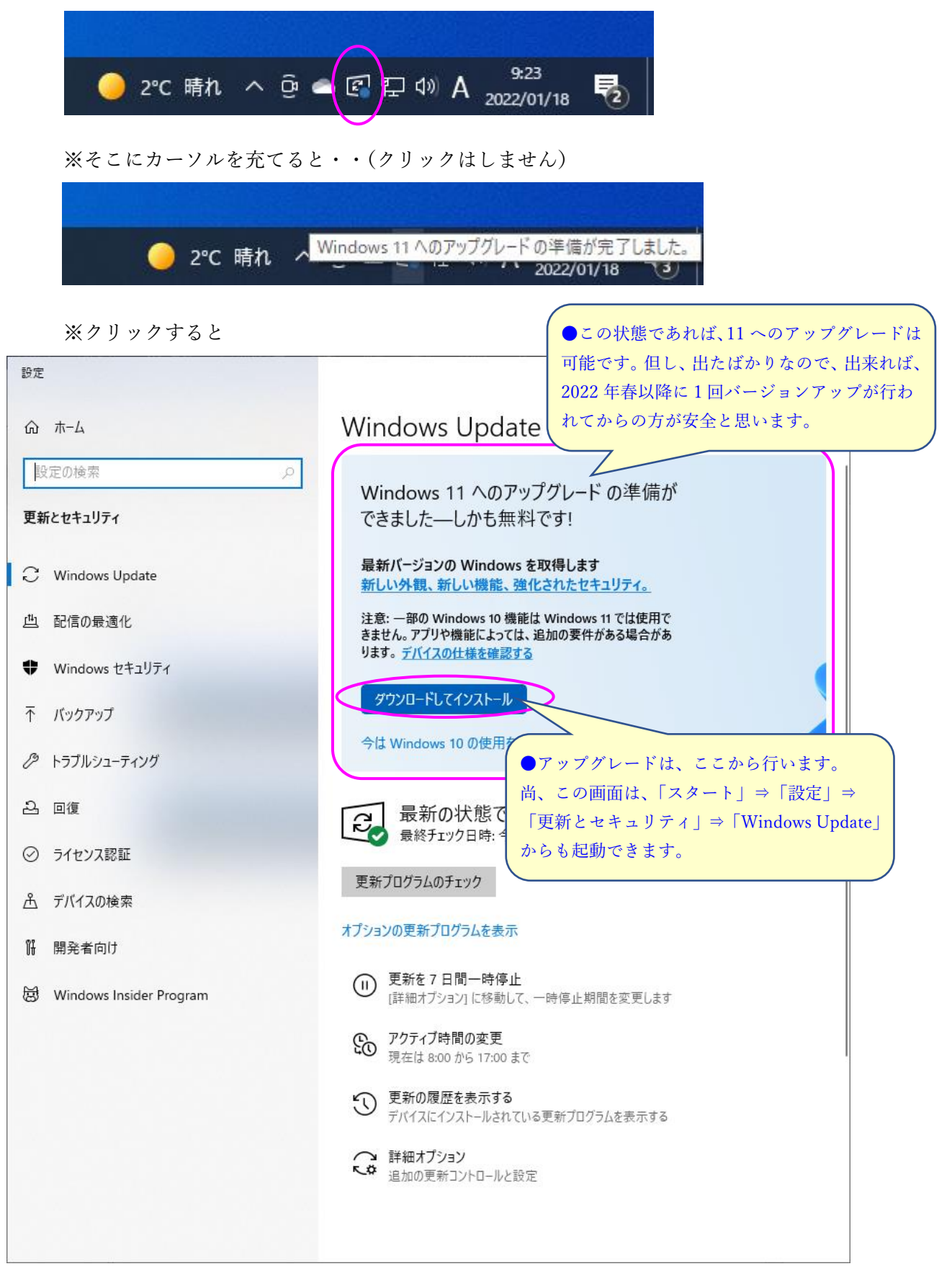

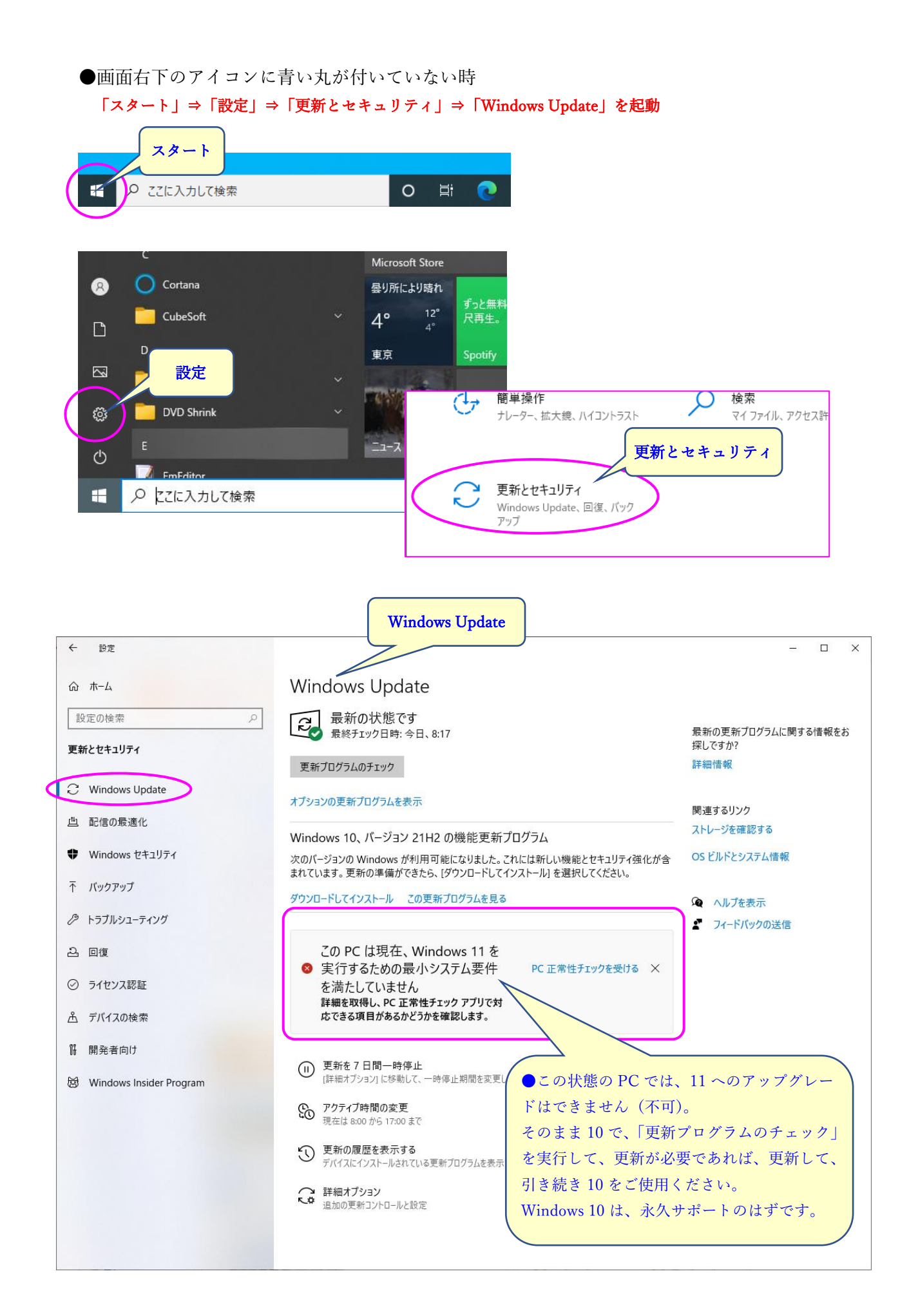

## アップデート情報

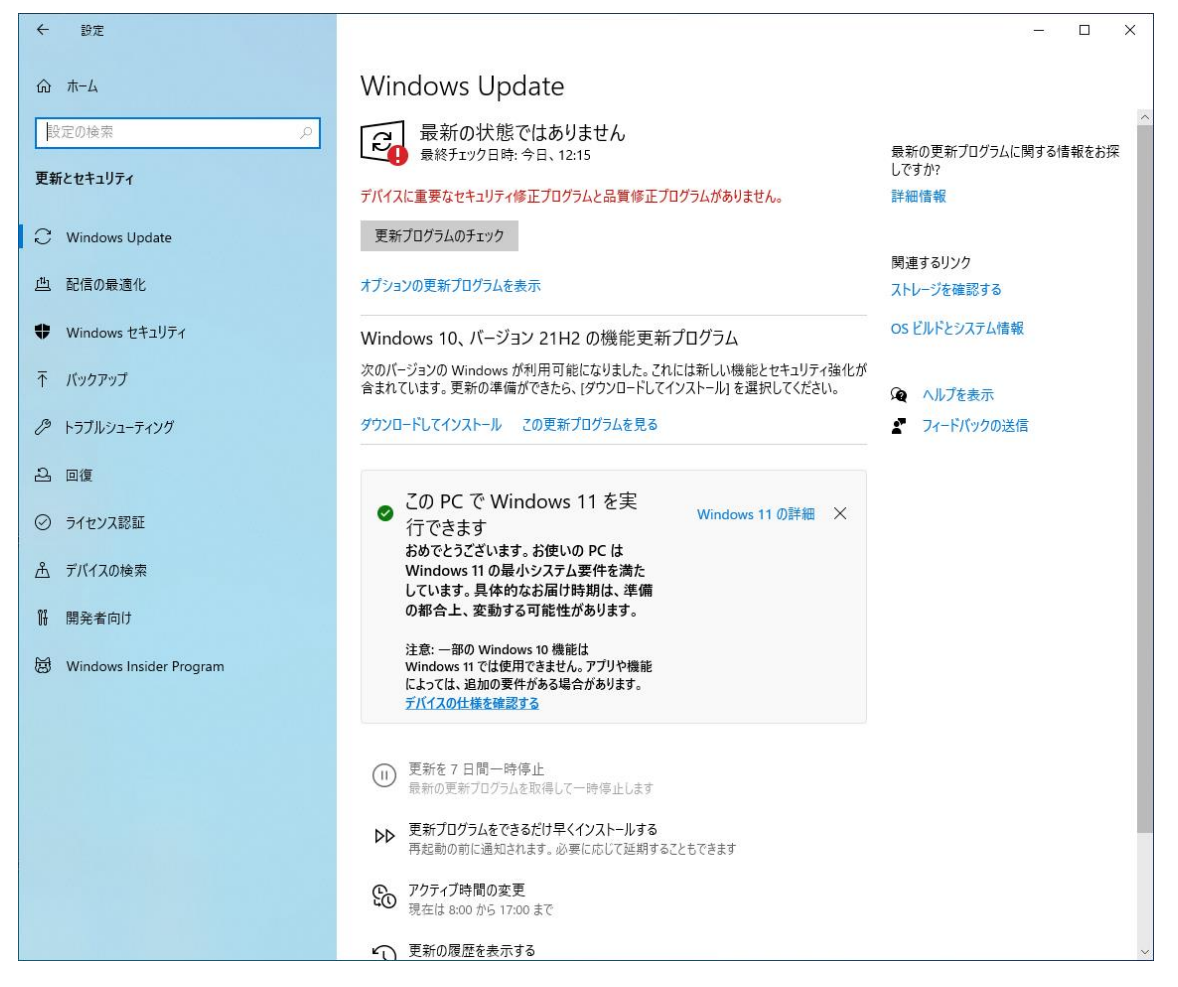

※Windows 10 のバージョンを 21H2 まで、先にバージョンアップしておいてください。

(バージョンの確認は、「スタート」⇒「設定」⇒「システム」⇒「バージョン情報」から) その後に、

Windows 11 へのアップグレードの指示が出てきたらアップグレードしましょう。 (ただし、Windows10 のままで居たい方は、アップグレードする必要はありません。)